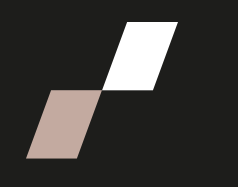

## **Partager l'accès à la bibliothèque Panopto d'un cours modèle à une cohorte dans Athenap**

## **Partager l'accès à la bibliothèque Panopto d'un cours modèle à une cohorte dans Athenap**

1. Allez dans la cohorte du cours modèle dont vous souhaitez partager la bibliothèque vidéo, puis activez le mode édition.

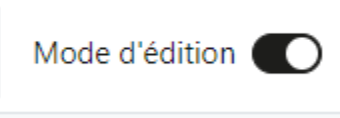

2. Dans le tiroir des blocs à droite, retracez le **bloc Panopto** et cliquez sur « **Paramètres du cours** ».

a.

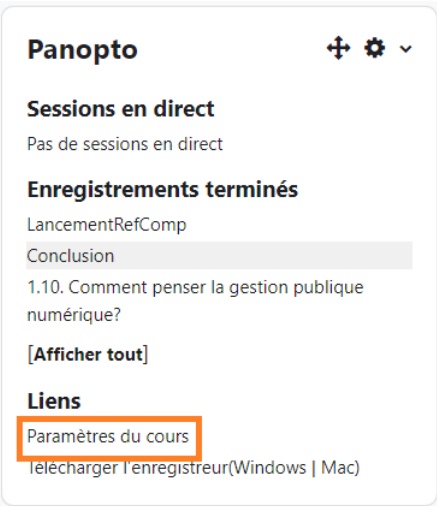

**N.B.** Si le bloc est caché, vous devez préalablement le rendre visible en cliquant sur la **roue dentelée** et en ensuite sur « **Montrer le bloc Panopto** ».

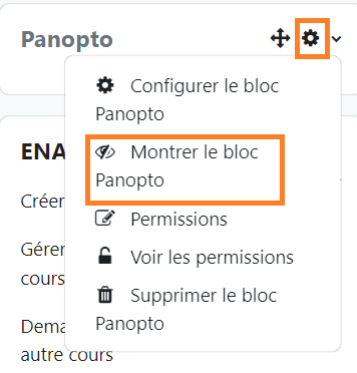

3. Dans la fenêtre qui s'ouvre, dans le bandeau de gauche, sélectionnez le menu **« Partager »**.

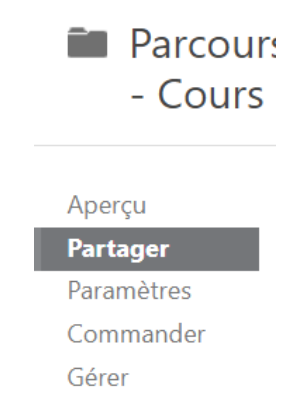

4. Dans le champ « **Ajouter des personnes et des groupes** », recherchez la cohorte en question (par mot clé, exemple PGL), sélectionner les 3 éléments (rôles) un à un (**creator, publisher, viewer**). S'assurer que l'option **visionneuse** est sélectionnée.

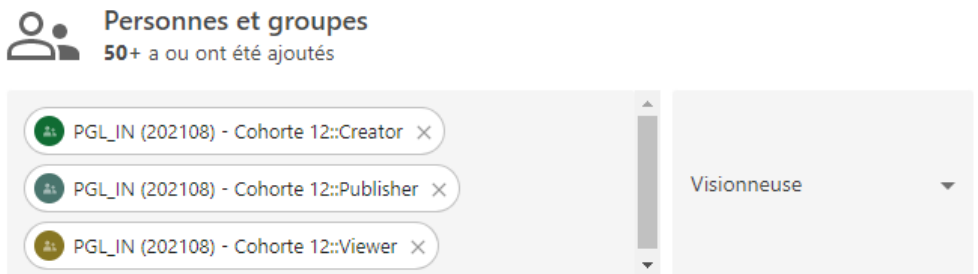

5. Décochez l'option « **Envoyer un courriel de notification aux personnes** » et cliquer sur « **Enregistrer** ».

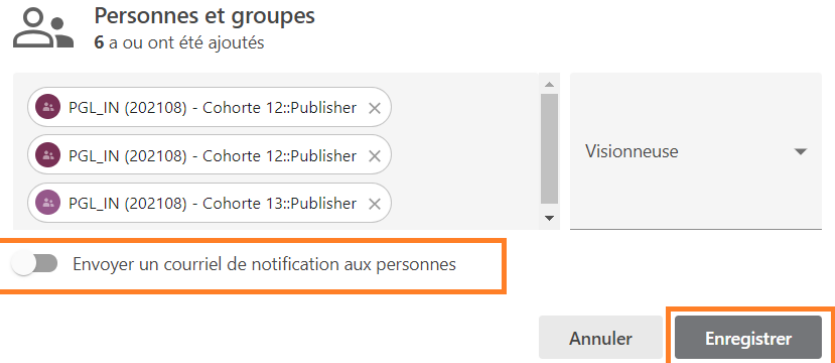

6. Validez que les 3 éléments ont été ajoutés à la liste au bas.

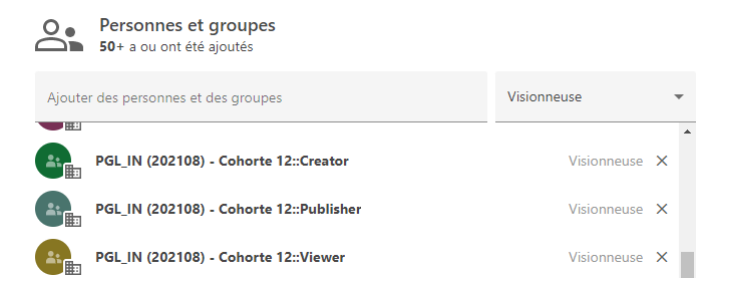

 $\blacksquare$  $\boldsymbol{\mathcal{L}}$